# **メールでコミュニケーション(Eメール)**

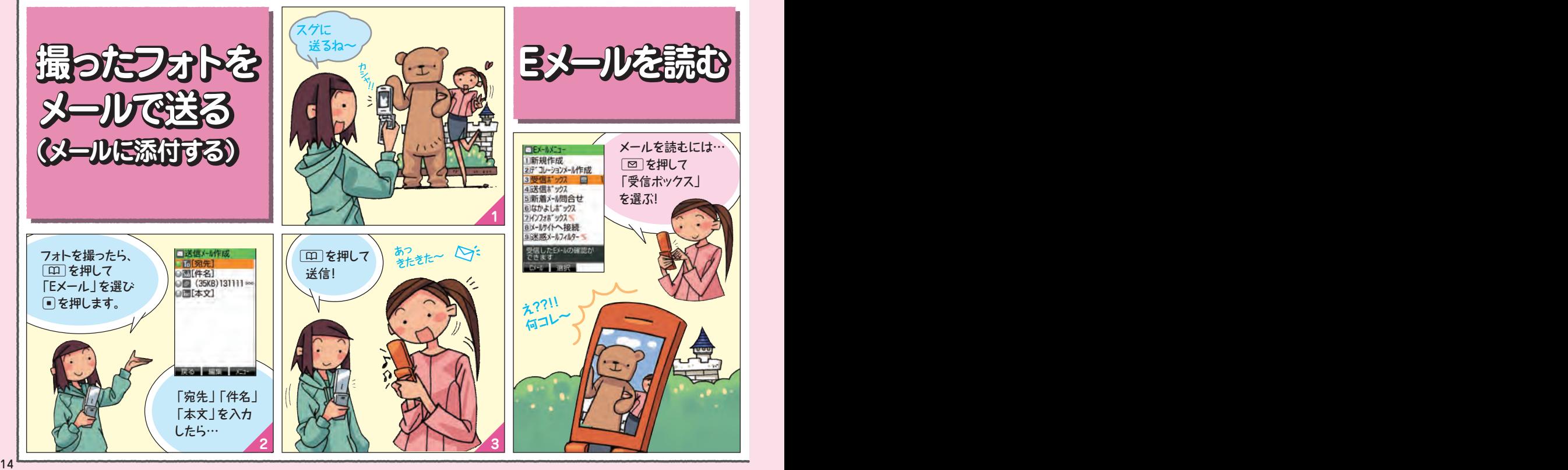

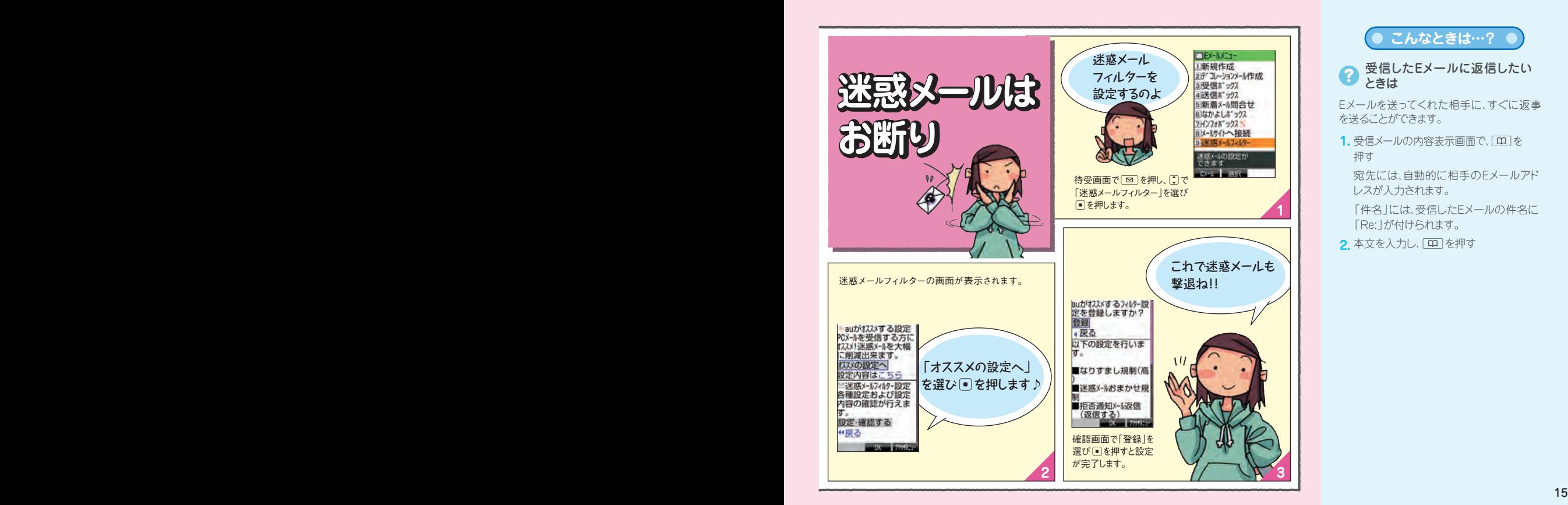

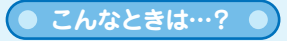

受信したEメールに返信したい ときは

Eメールを送ってくれた相手に、すぐに返事 を送ることができます。

 $\mathbf{1.}$  受信メールの内容表示画面で、[10] を 押す

宛先には、自動的に相手のEメールアド レスが入力されます。

「件名」には、受信したEメールの件名に 「Re:」が付けられます。

<mark>2.</mark> 本文を入力し、[11] を押す

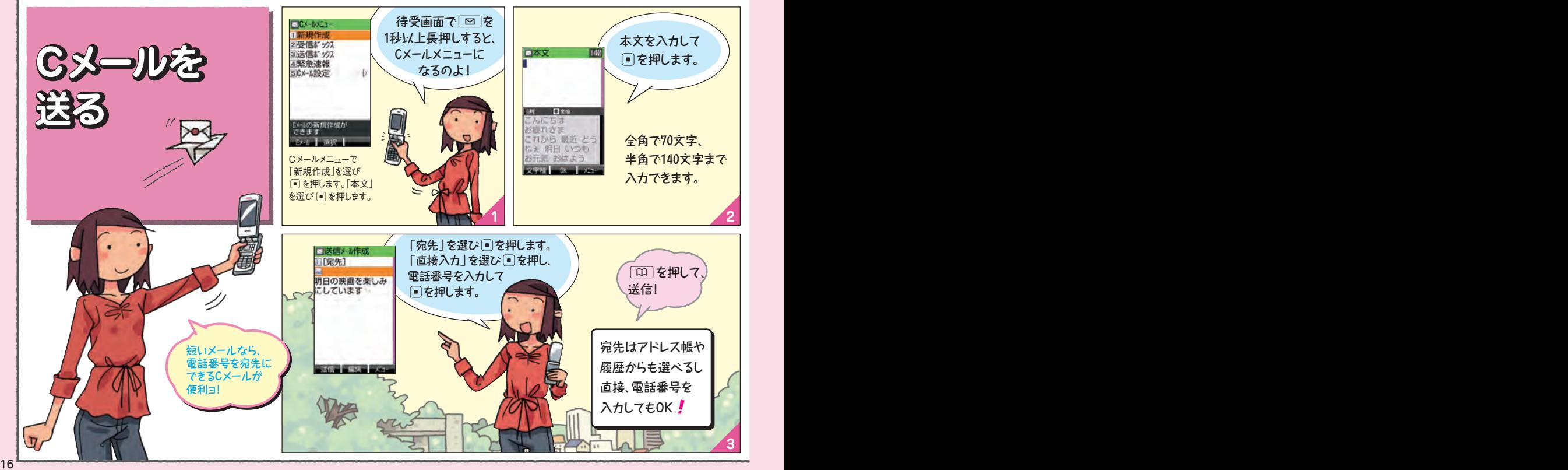

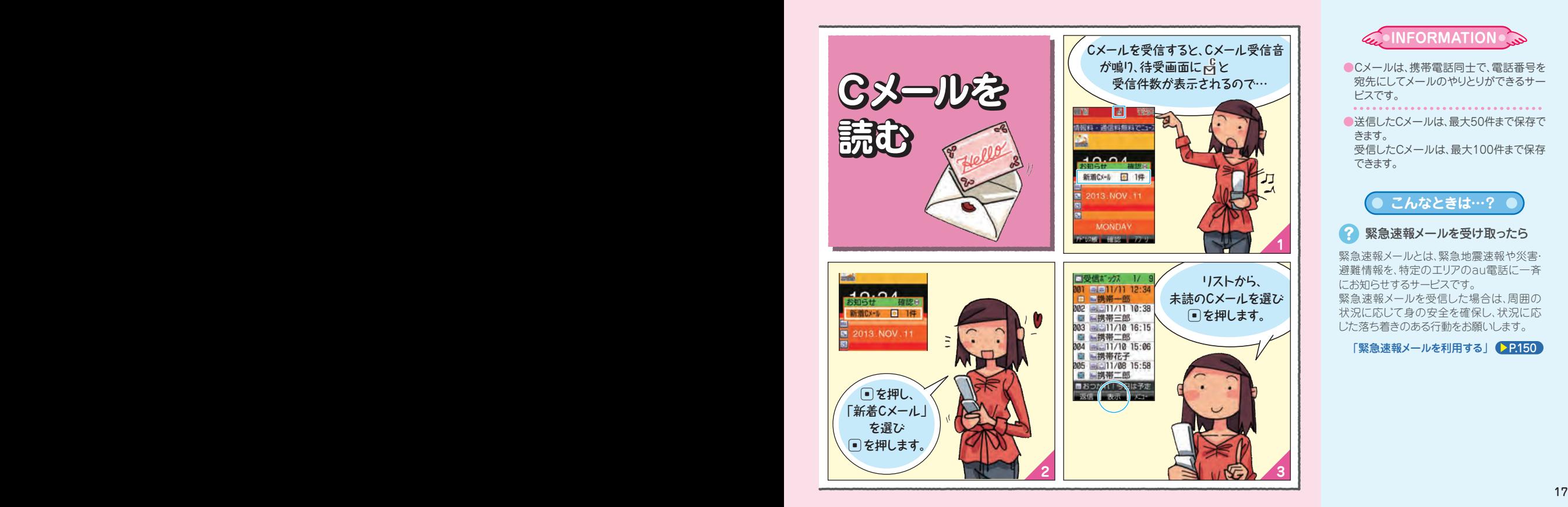

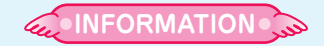

- ●Cメールは、携帯電話同士で、電話番号を 宛先にしてメールのやりとりができるサー ビスです。
- ●送信したCメールは、最大50件まで保存で きます。 受信したCメールは、最大100件まで保存 できます。

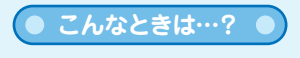

2 緊急速報メールを受け取ったら

緊急速報メールとは、緊急地震速報や災害· 避難情報を、特定のエリアのau電話に一斉 にお知らせするサービスです。 緊急速報メールを受信した場合は、周囲の 状況に応じて身の安全を確保し、状況に応 じた落ち着きのある行動をお願いします。

「緊急速報メールを利用する」 29.150

# **フォトやムービーを撮る(カメラ/ビデオ)**

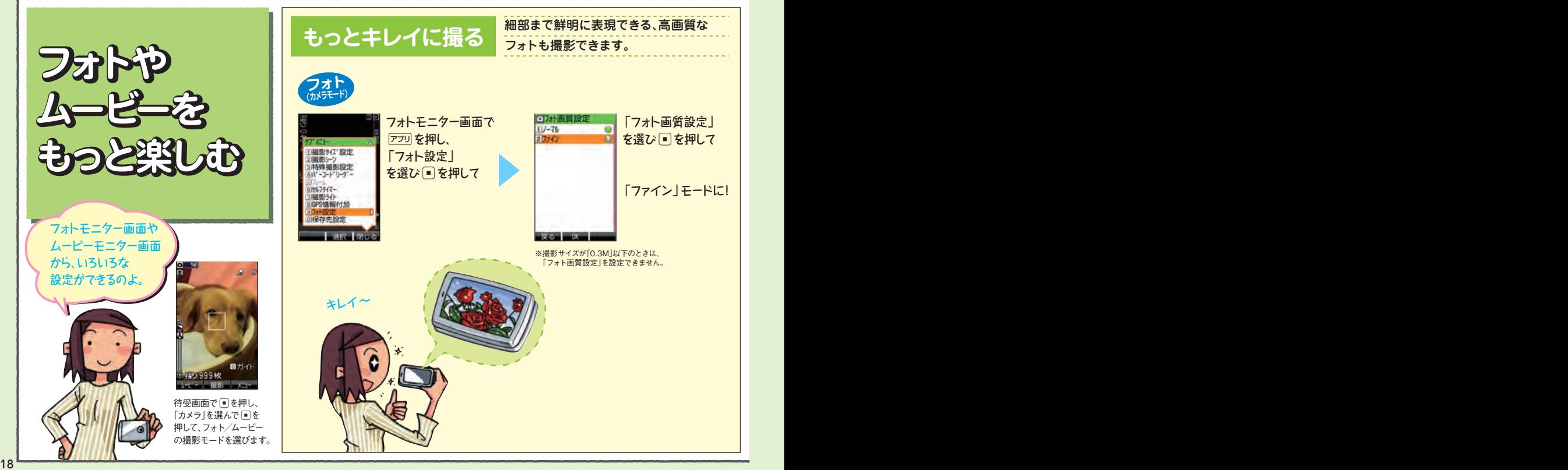

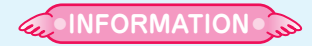

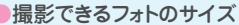

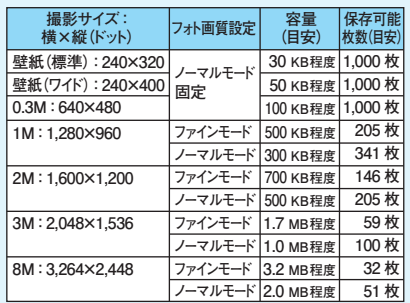

## ●録画できるムービーのサイズ

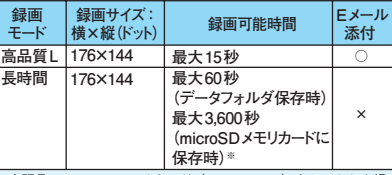

※市販品のmicroSDメモリカード (2GB~32GB) をセットした場 合の録画可能時間です。ただし、録画条件やmicroSDメモリカー ドの容量により録画可能時間は異なります。

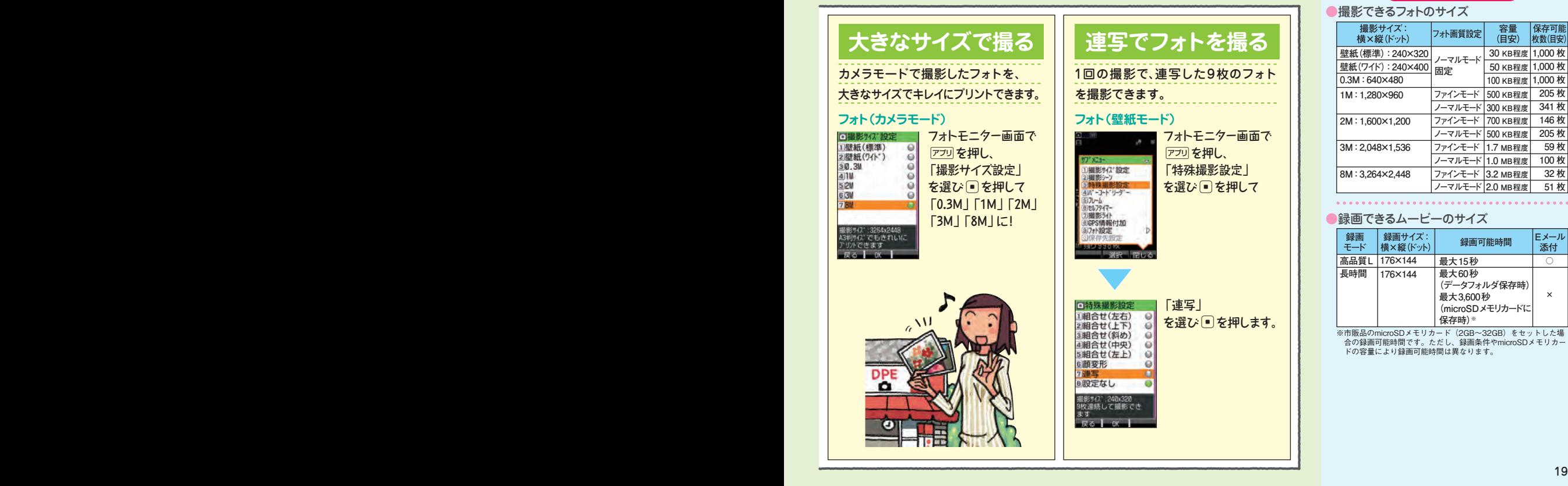

# **ネットを楽しむ(EZweb)**

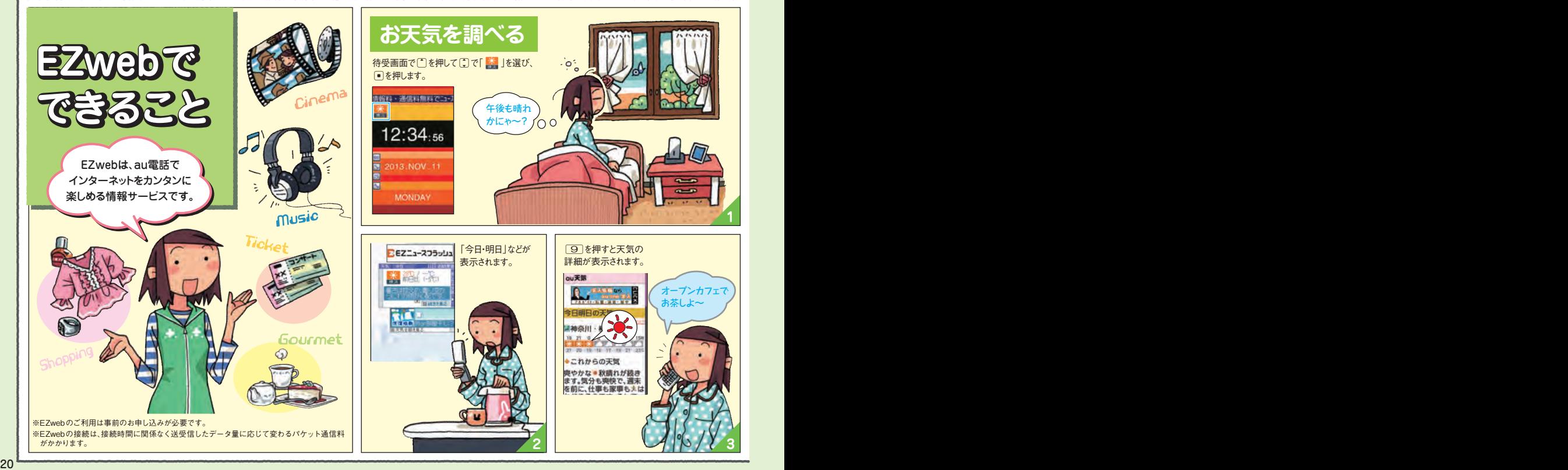

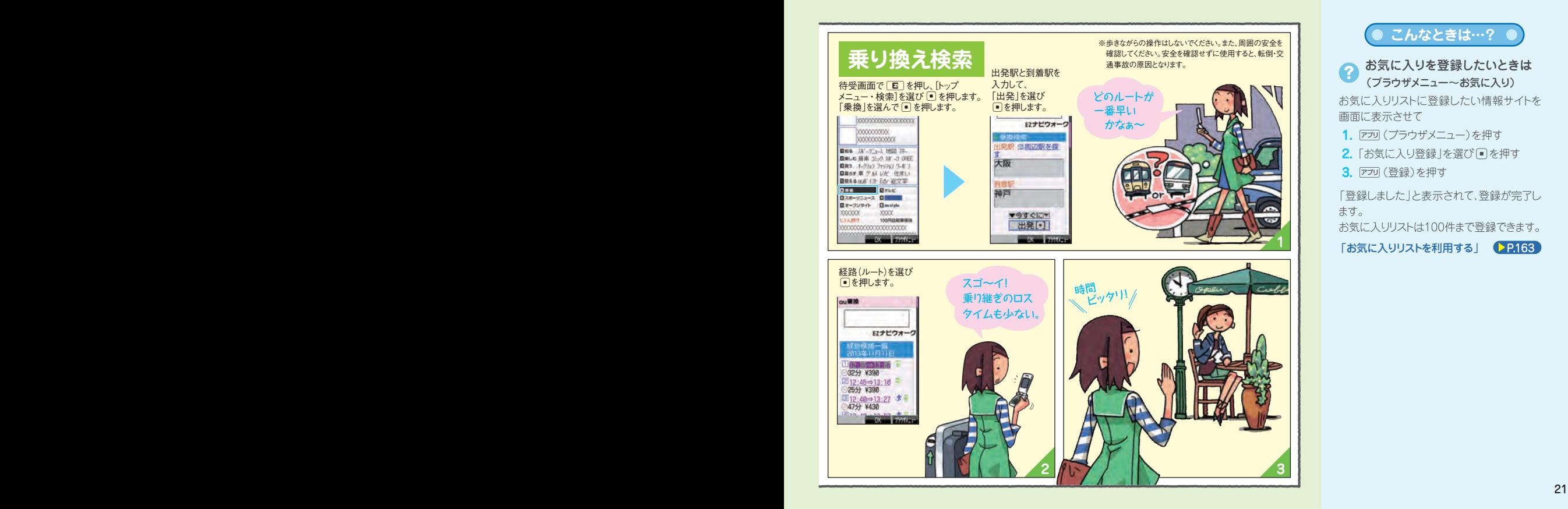

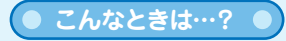

お気に入りを登録したいときは 2 (ブラウザメニュー~お気に入り) お気に入りリストに登録したい情報サイトを 画面に表示させて

- %(ブラウザメニュー)を押す **1.**
- <mark>2.</mark> 「お気に入り登録」を選び を押す

**3.** アフリ (登録)を押す

「登録しました」と表示されて、登録が完了し ます。

お気に入りリストは100件まで登録できます。

「お気に入りリストを利用する」 ● P.163

**テレビを見る**

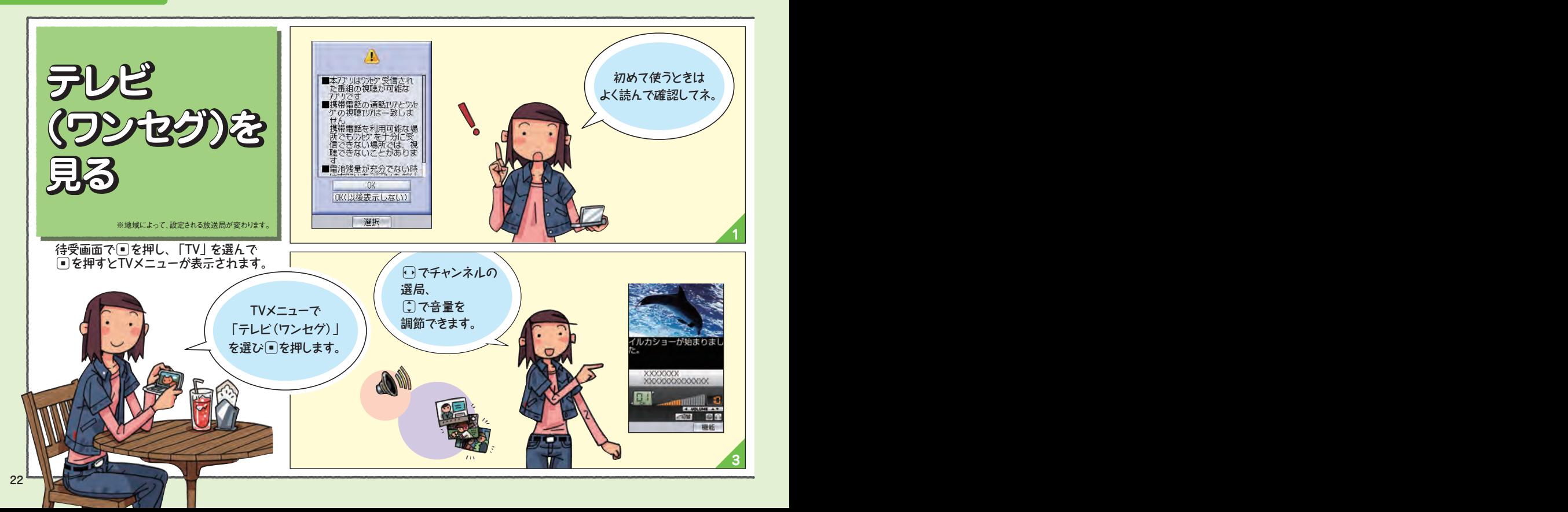

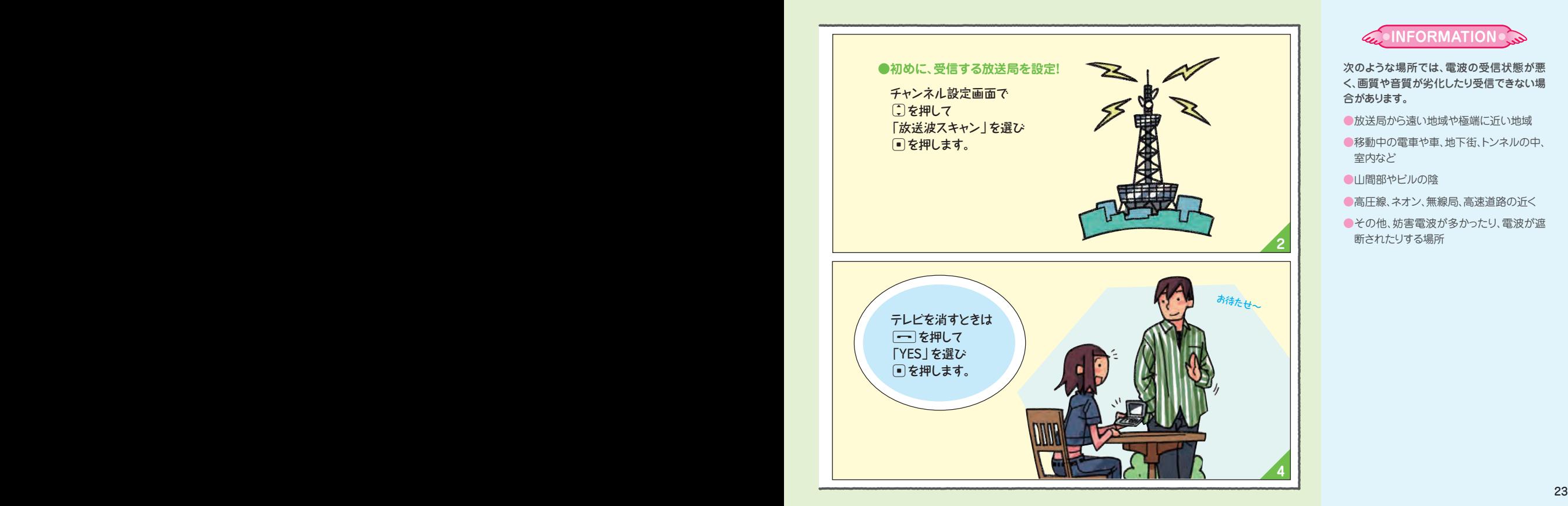

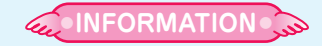

次のような場所では、電波の受信状態が悪 く、画質や音質が劣化したり受信できない場 合があります。

- ●放送局から遠い地域や極端に近い地域
- ●移動中の電車や車、地下街、トンネルの中、 室内など

●山間部やビルの陰

- ●高圧線、ネオン、無線局、高速道路の近く
- ●その他、妨害電波が多かったり、雷波が遮 断されたりする場所

# **落としても安心**

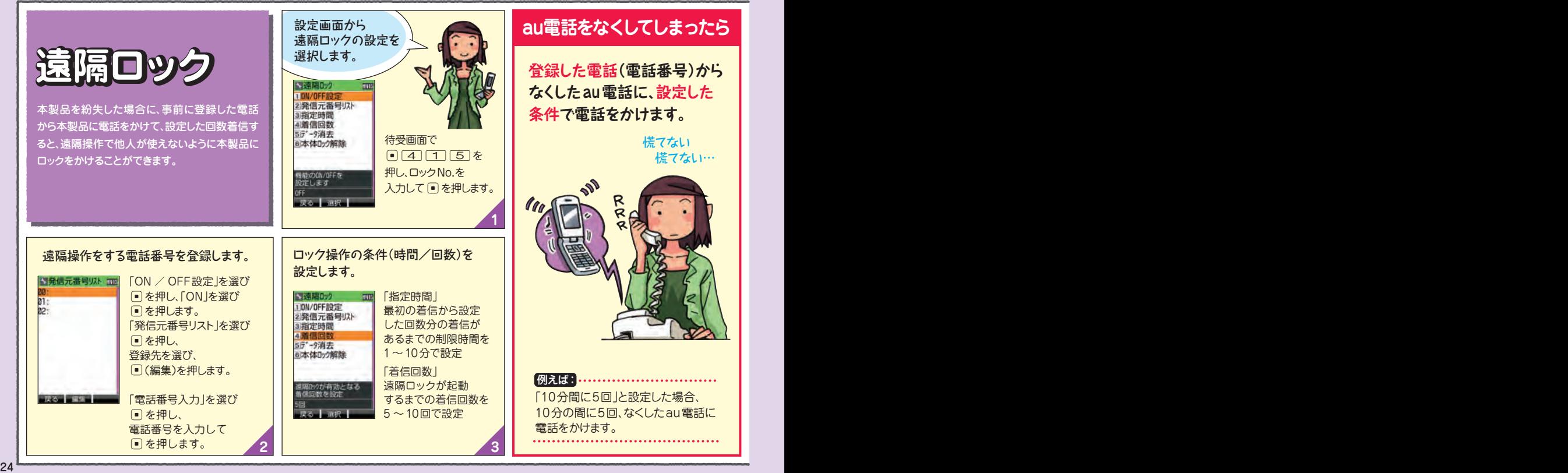

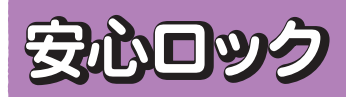

au電話本体に遠隔ロック設定をしていなかった 場合でも、一般電話やパソコンから遠隔ロック をかけることができます。

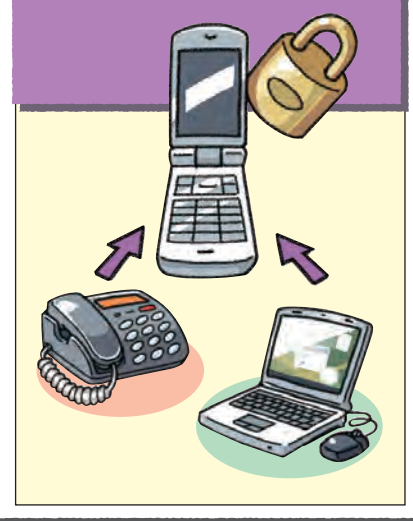

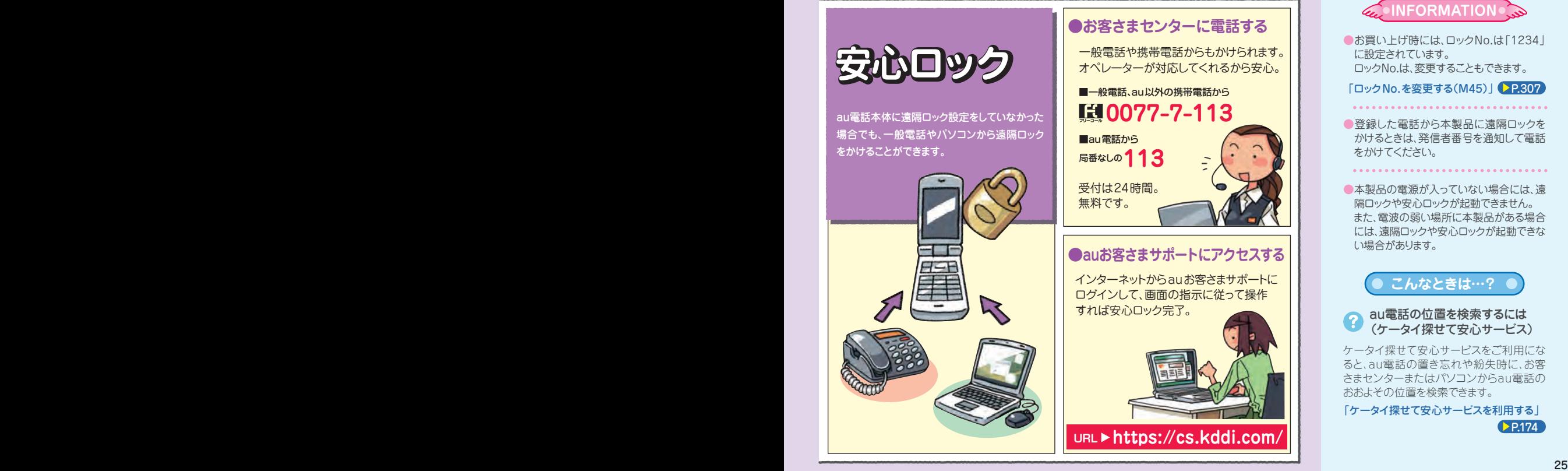

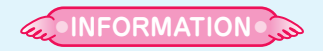

●お買い上げ時には、ロックNo.は「1234 | に設定されています。 ロックNo.は、変更することもできます。

「ロックNo.を変更する(M45)」 P.307

●登録した電話から本製品に遠隔ロックを かけるときは、発信者番号を通知して電話 をかけてください。

●本製品の電源が入っていない場合には、遠 隔ロックや安心ロックが起動できません。 また、電波の弱い場所に本製品がある場合 には、遠隔ロックや安心ロックが起動できな い場合があります。

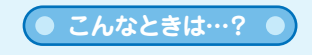

au電話の位置を検索するには 2 (ケータイ探せて安心サービス)

ケータイ探せて安心サービスをご利用にな ると、au電話の置き忘れや紛失時に、お客 さまセンターまたはパソコンからau電話の おおよその位置を検索できます。

 $\triangleright$  P.174 「ケータイ探せて安心サービスを利用する」

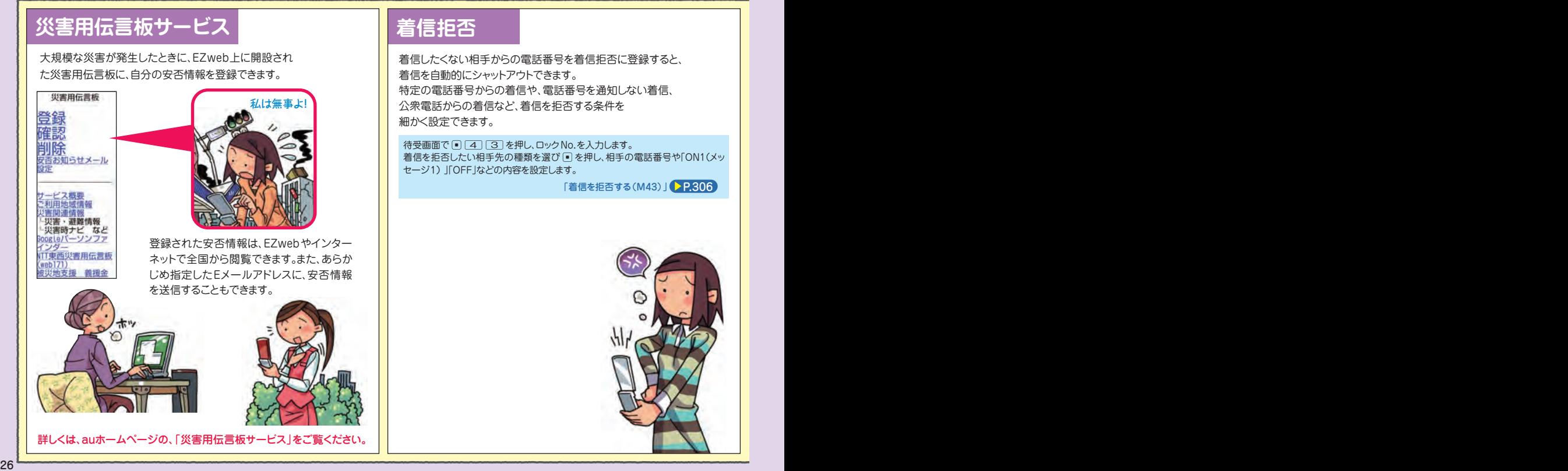

# **災害用伝言板サービス 着信拒否 オンラインマニュアル**

オンラインマニュアルに接続すると、あなたの知らないau電話の 操作方法を簡単に探すことができます。 EZweb版 auオンラインマニュアルは、通信料無料でご利用いただけます。

## **auポータルから接続する**

待受画面で 図 を押し、「トップメニュー・検索」を選び ■ を押します。 「auお客さまサポート」を選び n を押し、「オンラインマニュアル」を選び **n** を押します。

## **QRコードを読み取って接続する**

待受画面で アフリ を押し、いつ で「バーコードリーダー&メーカー」を 選び ■ を押します。

「バーコード読込み |を選び | を押します。

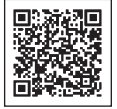

左のバーコード(QRコード)に カメラをかざすと、 読取結果が表示されます。

URLを選び「を押し、「URLへジャンプ」を 選び 同を押して、 回を押します。

**M機能から接続する**

待受画面で  $\boxed{H}$  を押し、 c(接続)を押します。

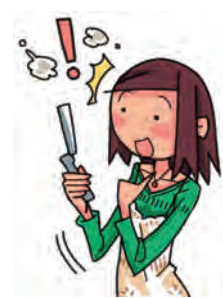

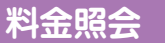

EZwebに接続して、今月の概算通話 料金や利用内訳が簡単に照会できます。

待受画面で 同 [1] [1] を押し cを押します。 EZwebに接続され、「確認する」メニュー が表示されます。 「通話料・通信料照会」を選んで □ を押します。

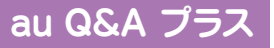

auユーザー同士で、気軽に「Q&A」のやりとりができる便利な auオリジナルサイトです。

待受画面で「B」を押し、「トップメニュー 検索 を選び ■ を押します。 「auお客さまサポート」を選んで □ を押し、「よくあるご質問 「au Q&A プラス」」を選び cを押します。

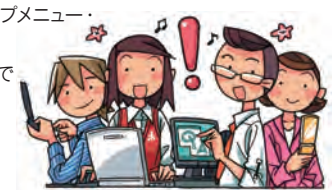

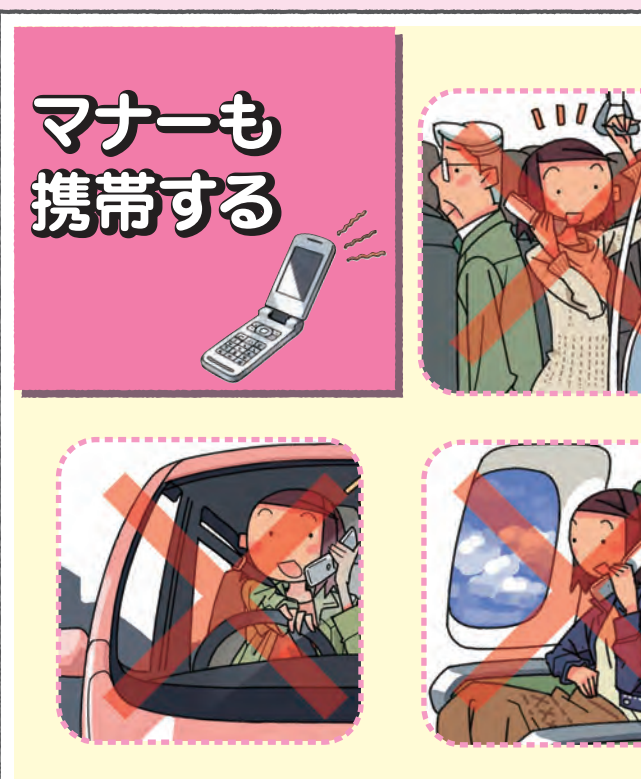

#### 電源を入れておくだけで、携帯電話からは常に弱い電 波が出ています。

#### 周囲への心配りを忘れずに楽しく安全に使いましょう 。

## ●こんな場所では、使用禁止!

- ・自動車や原動機付自転車運転中の使用は危険なため 法律で禁止されています。また、自転車運転中の使用 も法律などで罰せられる場合があります。
- ・航空機内での携帯電話の使用は法律で禁止されてい ます 。ただし、一部の航空会社ではご利用いただける 場合もございます。詳細はご搭乗される航空会社にお 問い合わせください 。

#### ●使う場所や声の大きさに気をつけて!

- ・映画館や劇場、美術館、図書館などでは、発信を控え るのはもちろん、着信音 で周囲の迷惑にならないよう に電源を切るか、マナーモードを利用しましょう 。
- ・街中では、通行の邪魔にならない場所で使いましょう 。 ・新幹線の車中やホテルのロビーなどでは、迷惑のかか らない場所へ移動しましょう。
- ・通話中の声は大きすぎないようにしましょう。
- ・携帯電話のカメラを使って撮影などする際は 、相手 の 方の許可を得てからにしましょう。

### ●周りの人への配慮も大切!

- ・満員電車の中など混雑した場所では、 付近に心 臓 ペースメーカーを装着している方がいる可能性があり ます。携帯電話の電源を切っておきましょう 。
- ・病院などの医療機関が個々に使用禁止、持ち込み禁 止と定めている場所では、その指示に従いましょう。